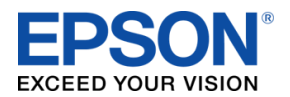

# **Bump Bar – KB1700**

#### **About this Guide**

This guide consists of 3 sections:

- **Overview** Discusses the supported KB1700.
- **Bump bar Functionality** Describes how to use the bump bar with the KDS.
- **Appendix A** Key map for the KB1700.

This guide is relevant for:

KDS FW: **v2.30 and above** KDS Utility (Windows): **v2.3.1.0 and above**

# **Overview**

The bump bar allows the operator to bump off orders and interact with the KDS screen. It connects to the KDS printer or controller via USB. Part number for the KB1700 bump bar supported:

Logic Controls KB1700U-D-BK

This part number is a Black, USB bump bar with Legend sheet D:

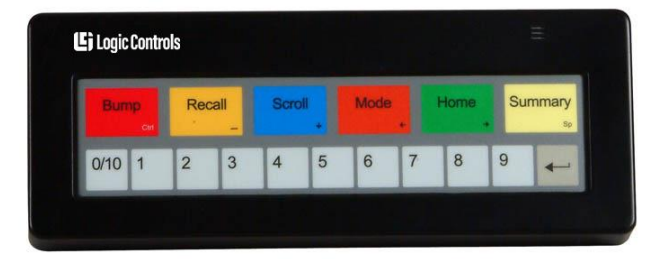

Figure 0.1 – KB1700U-D-BK Bump Bar

Note: The bump bar is programmable so if you have a KB1700 with a different legend sheet you can consult the appendix for the key mapping. How to program is beyond the scope of this document.

# **Bump Bar Functionality**

# **Main Screen Operations**

### **Bumping orders in tiles 1 to 9:**

 $\mathbf{1}$ Single press of the key  $\Box$  to will bump the order associated with that tile number.

# **Bumping orders in tiles 10 to 19:**

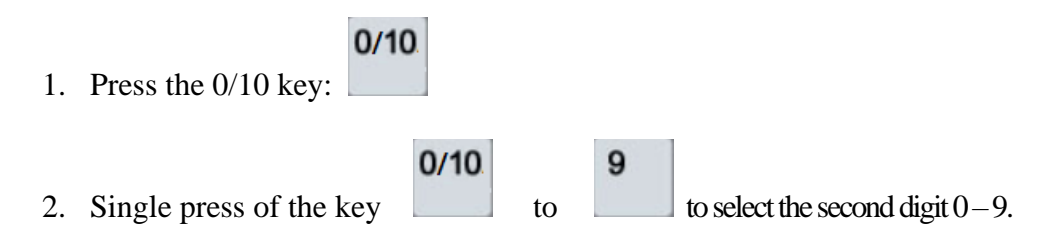

## **Bumping orders in tiles 20 to 21:**

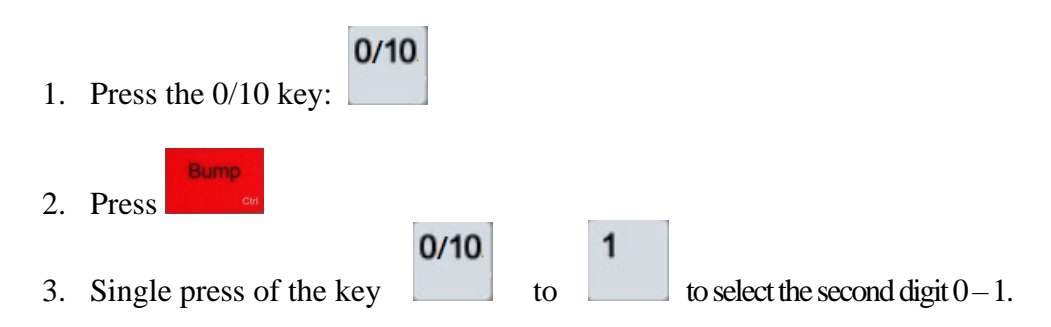

#### **Force Bump:**

Bump Pressing **Followed** by the tile number will force bump the order associated with that tile. This is useful in the rare circumstance an order becomes stuck on the Expo screen.

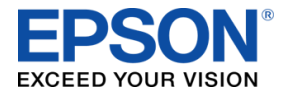

Bump Bar - KB1700 Quick User Manual

111-38-QUM-007 R 2.30

## **Viewing Off Screen Orders**

To see new orders that are not visible on the main screen press:

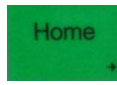

Will shift tiles (not orders) one at a time. To shift tiles back one at a time press:

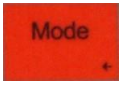

# **Scroll Mode**

Scroll mode allows the user to select individual items within an order for the purpose of bumping only that item or displaying that item's recipe or instructions.

#### **Entering/Exiting Scroll Mode**

Scroll **Press** to enter/exit Scroll mode. Scroll will appear on the KDS screen header to indicate you are in Scroll Mode, and disappear when Scroll mode is exited.

#### **Selecting Tiles 1-9 in Scroll Mode**

 $\mathbf{1}$ 9 Press the tile number to to select the tile associated with the desired order. The first item in that tile will become highlighted.

#### **Selecting Tiles 10-19 in Scroll Mode**

 $0/10$  $0/10$ 9 Press the tile  $\Box$  followed by the second digit to to select the tile associated with the desired order. The first item in that tile will become highlighted.

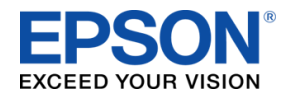

Bump Bar - KB1700 Quick User Manual

#### **Selecting Tiles 20-21 in Scroll Mode**

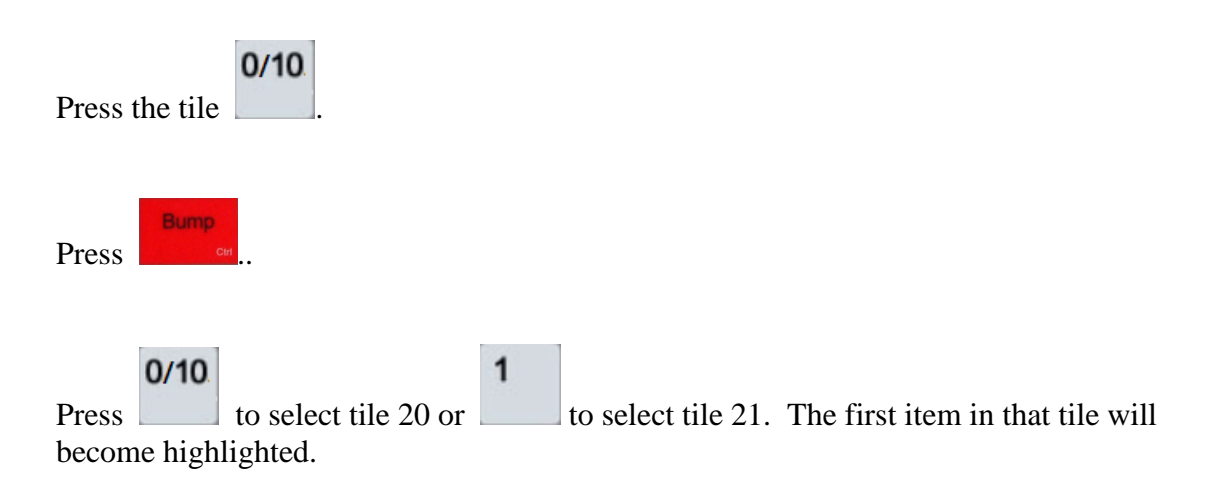

#### **Selecting the next item in an order**

Home

Press  $\mathbf{r}$  to select the next item in the order. Only items within the current order are selectable.

#### **Selecting the previous item in an order**

Mode Press  $\frac{1}{2}$  to select the previous item in the order. Only items within the current order are selectable.

#### **Bumping/Un-bumping an item**

**Bump** Press **the set of the bump the item and associated modifiers.** If it is the only item in an order or the last item to be bumped off the entire order will be bumped off and Scroll mode exited. If there are other un-bumped items in the order then the item will become struck-through. Items can be un-bumped by pressing Bump again.

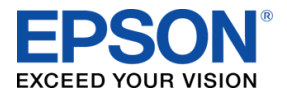

Bump Bar - KB1700 Quick User Manual

#### **Viewing Recipe/Instructions for an item**

Summary

Press **the bring up the recipe/instructions for the item currently selected. It** will appear in a popup window which can be removed by pressing Summary again.

# **Order Recall**

Orders that have been bumped can be viewed in a list in the Order Recall window.

#### **Opening/Closing the Order Recall Window**

Recall

Press **the open-** to open/close the Order Recall Window. Bumped orders appear in a list – with the last bumped order at the top and highlighted.

## **Selecting Orders**

To select the next order press To select the previous order press:

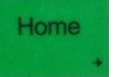

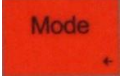

## **Recalling an Order**

To recall an order, select the desired order and press:

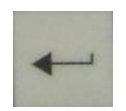

#### **Reprinting an Order**

Scroll

Press **the set of the print the bumped order.** Note the printing functionality must be enabled for this to work.

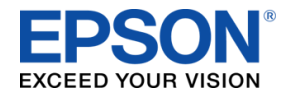

Bump Bar - KB1700 Quick User Manual

111-38-QUM-007 R 2.30

# **Expanded Order View**

An order can be selected to be viewed in its own pop-up window. This is convenient if orders span multiple windows and it's desirable to see the entire order in its own window or if an order in the last tile extends off screen.

# **Selecting an Order**

Summary

**Press Followed by the tile number for the order:** 

# **Selecting Tiles 1-9:**

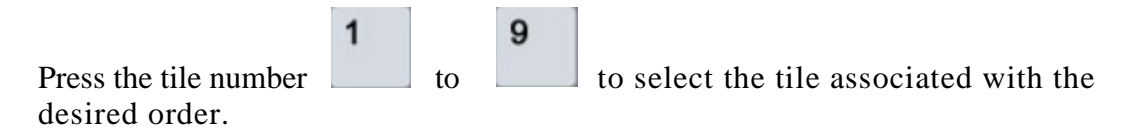

## **Selecting Tiles 10-19:**

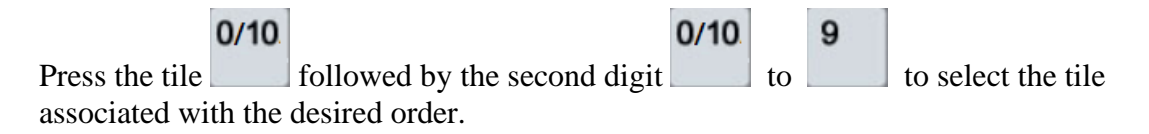

## **Selecting Tiles 20-21:**

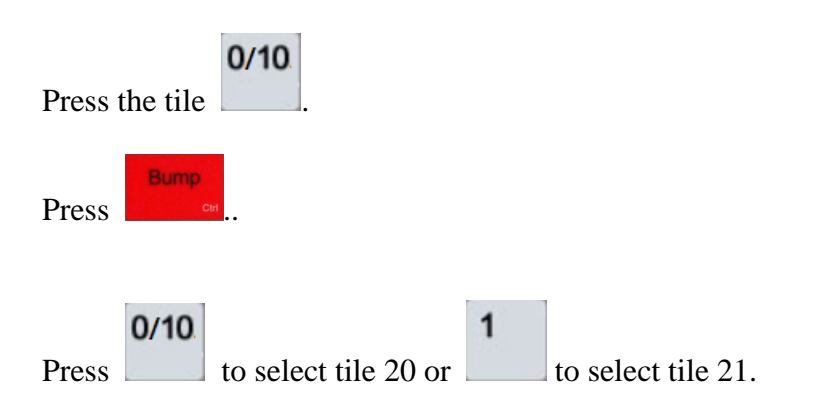

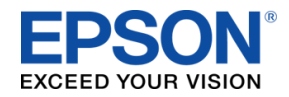

Bump Bar - KB1700 Quick User Manual

111-38-QUM-007 R 2.30

# **Appendix A – Key Mapping**

KB1700's that may have other template/legends installed can be reprogrammed according to the mapping in the following table using KB1700 keyboard USB Software Utility:

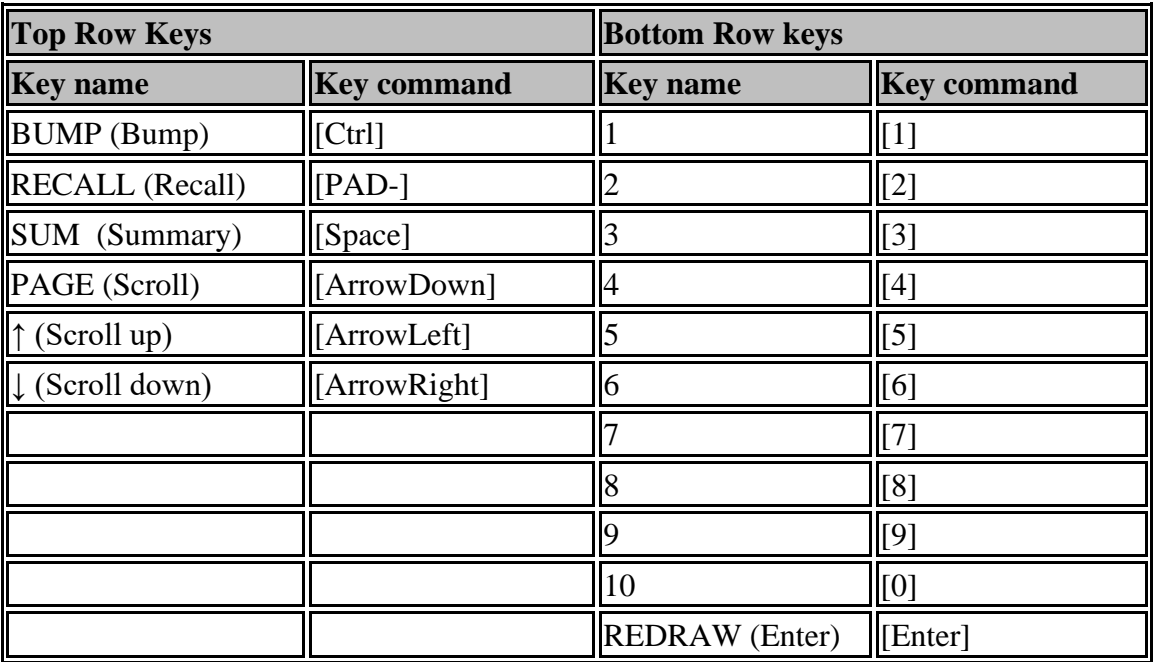

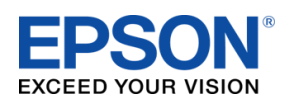

Bump Bar - KB1700 Quick User Manual